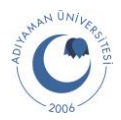

# **UZAKTAN ERİŞİM İÇİN FortiClient VPN Ayarları**

Bu doküman Adıyaman Üniversitesi internet ağına UZAKTAN ERİŞİM (kurum dışından erişim) için yapılması gereken ayarları göstermektedir. Kurulum ve ayarlar aşağıdaki adımlara göre yapılacaktır.

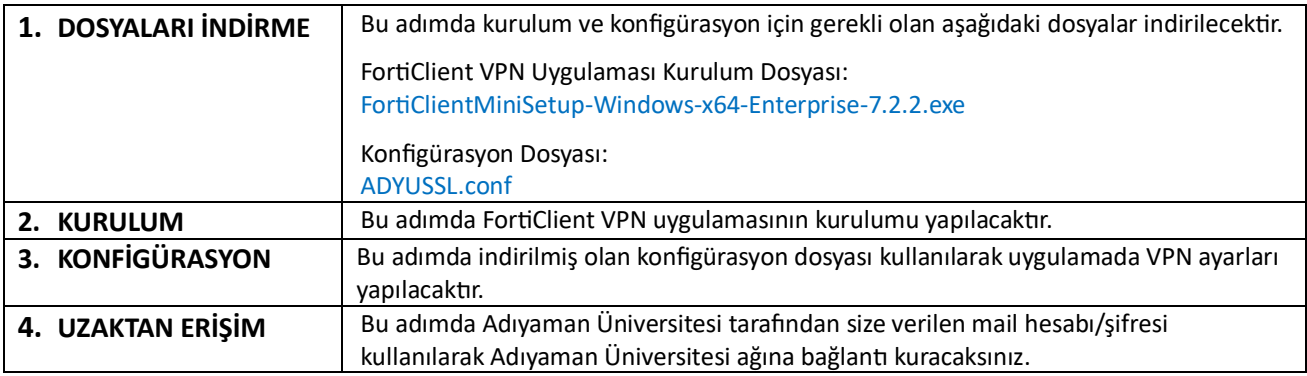

#### **1. DOSYALARI İNDİRME**

Aşağıdaki linki kopyalayıp web tarayıcınızın adres kısmına giriniz ve "Enter" tuşuna basınız. <https://bidb.adiyaman.edu.tr/tr/haberler/2023/11/07/uzaktan-erisim-ayarlari>

Gelen sayfanın alt kısmında bulunan "tıklayınız" linkine tıklayarak uzaktan erişim için gerekli olan kurulum ve konfigürasyon dosyasını içeren .zip uzantılı dosyayı bilgisayarınıza indiriniz.

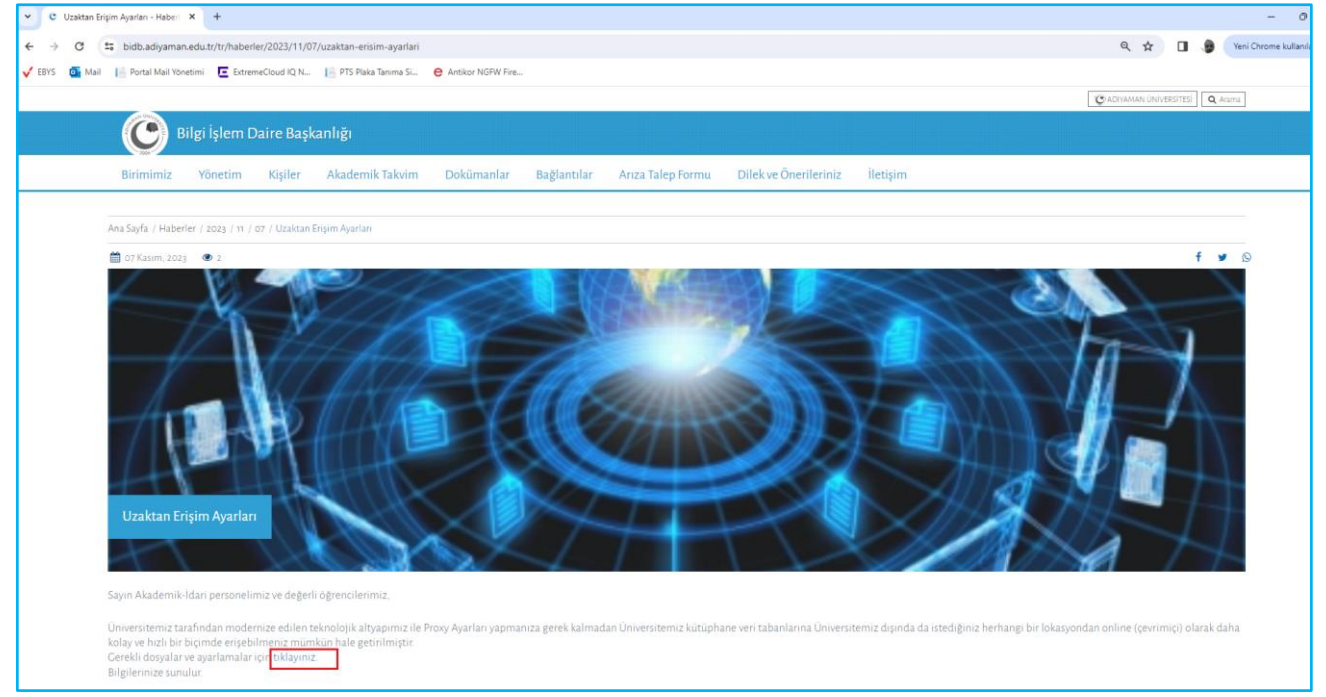

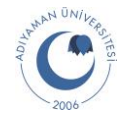

İndirilenler konumunuza giderek "uzaktanerisim.zip" adındaki dosyayı sağ tıklayarak "Tümünü Ayıkla" seçeneğini tıklayınız.

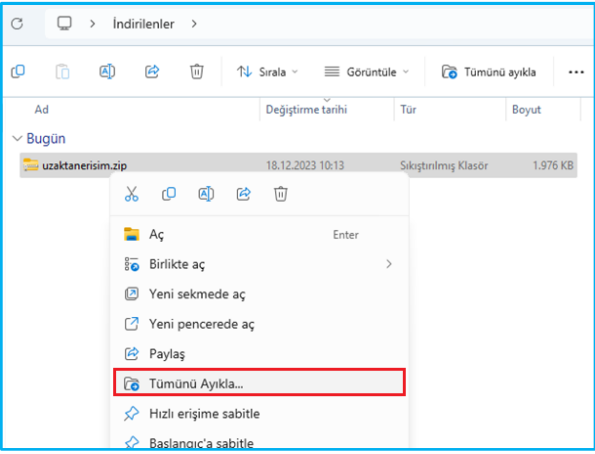

Sonra gelen ekranda "Ayıkla" butonuna tıklayınız.

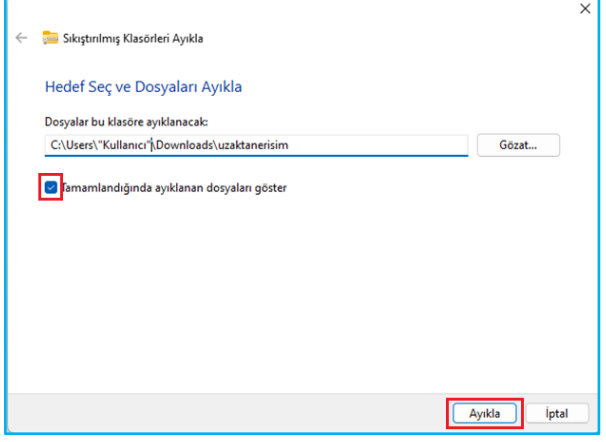

İşlem sonunda "uzaktanerisim.zip" dosyasının yanında kurulum ve konfigürasyon dosyalarını içeren "uzaktanerisim" dizini oluşacaktır.

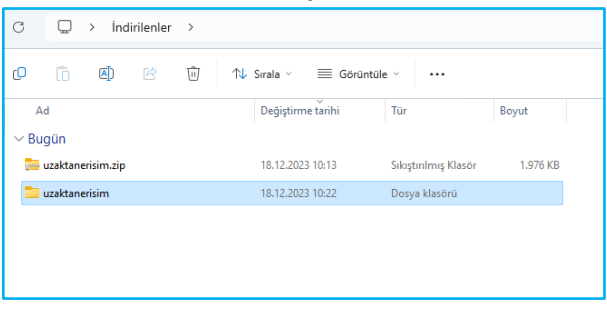

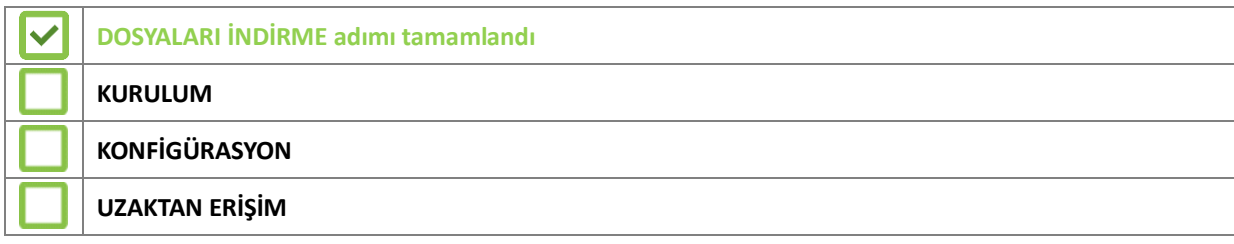

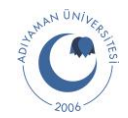

### **2. KURULUM**

"uzaktanerisim" dizinine çift tıklayınız, içerisinde bulunan "uzaktanerisim" dizinine yine çift tıklayarak içerisinde bulunan dosyaları görüntüleyiniz.

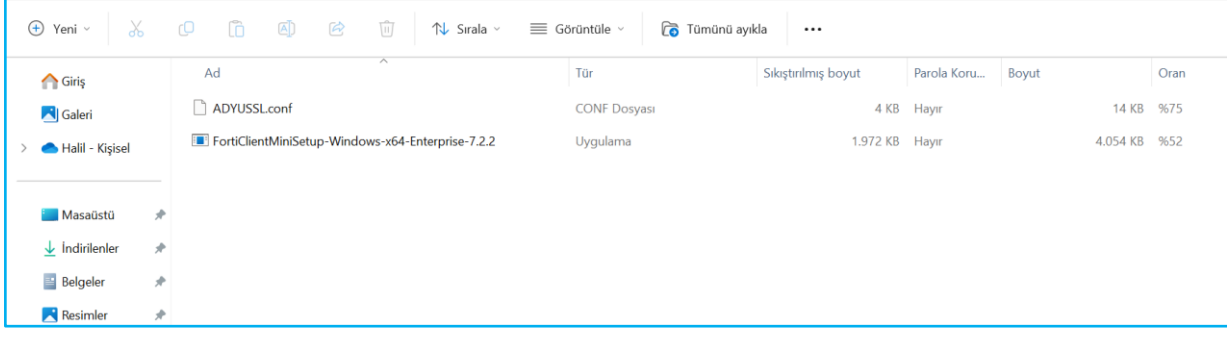

"FortiClientMiniSetup-Windows-x64-Enterprise-7.2.2.exe" dosyasına çift tıklayarak aşağıdaki adımlara göre kurulumu yapınız.

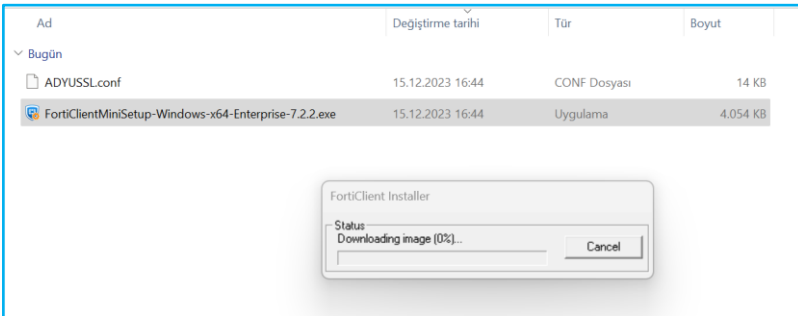

"**Yes**" kutucuğunu işaretleyerek "**Next**" butonuna tıklayınız.

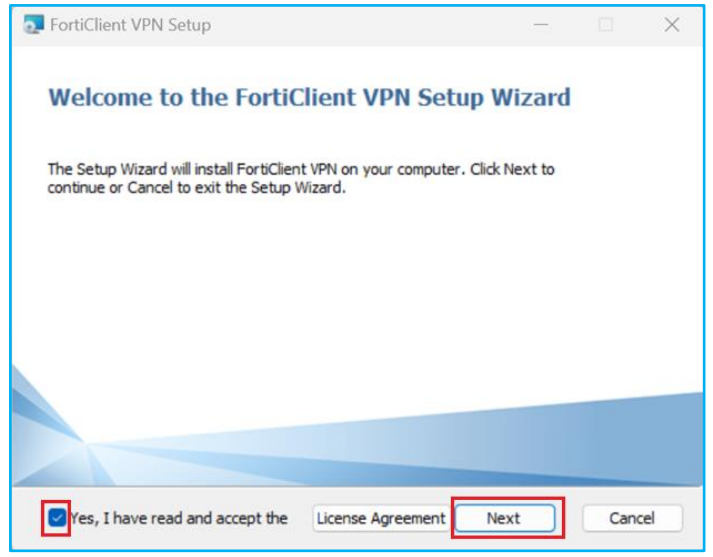

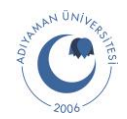

#### "**Install**" butonuna tıklayarak kurulumu başlatınız.

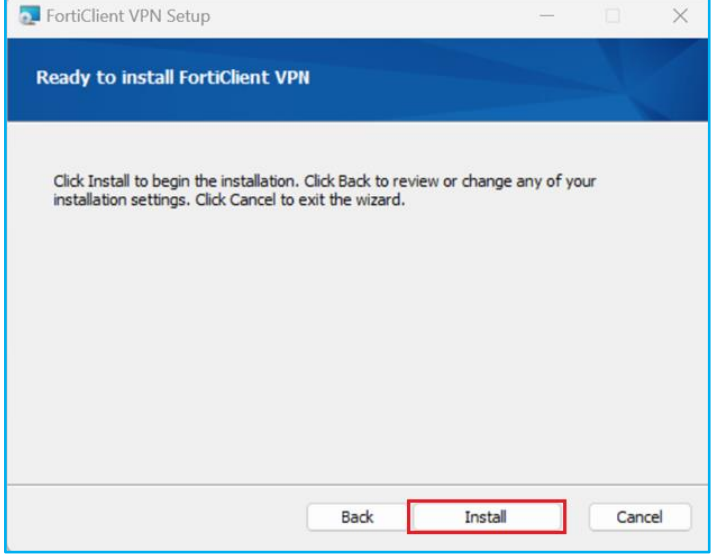

"**Finish**" butonuna tıklayarak kurulumu tamamlayınız.

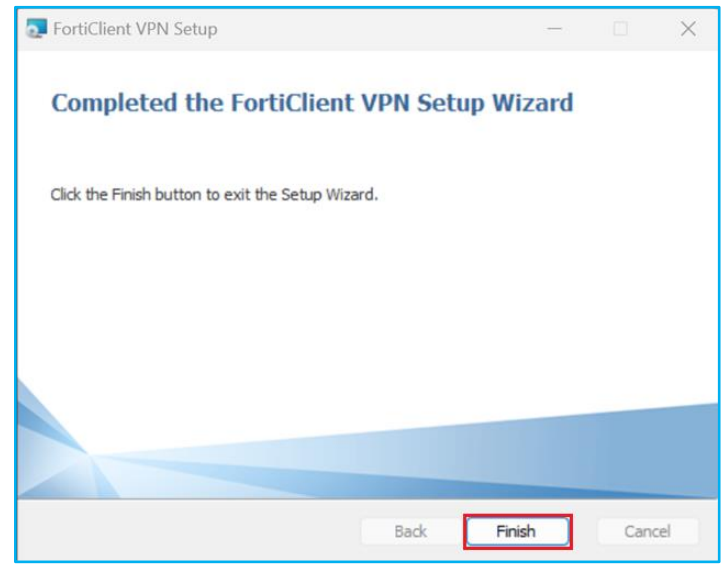

Kurulum bittikten sonra masaüstünüze aşağıdaki gibi "**FortiClient VPN**" uygulamasının kısayolu gelecektir.

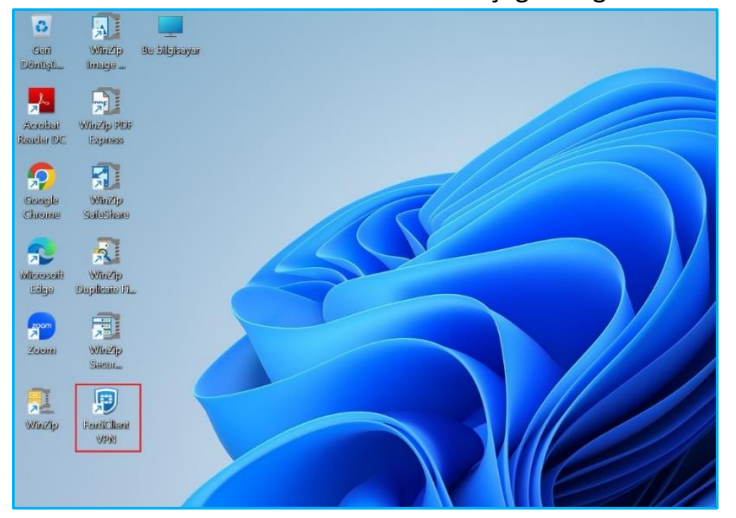

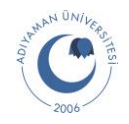

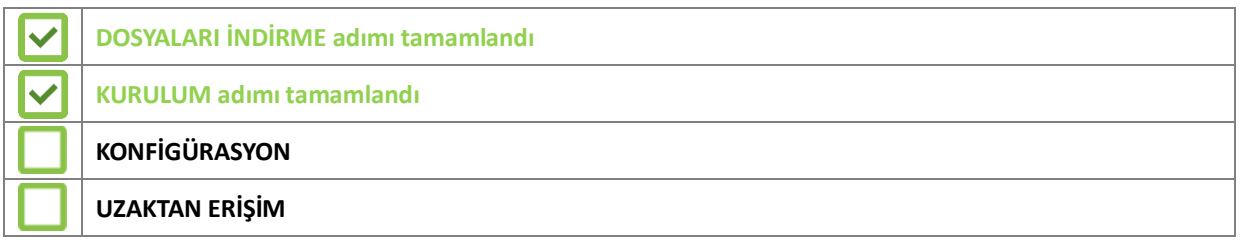

### **3. KONFİGÜRASYON**

Bilgisayarınızın masaüstünde bulunan "FortiClient VPN" kısayoluna çift tıklayarak uygulamayı açınız ve aşağıdaki adımlara göre konfigürasyonunu tamamlayınız.

### Kutucuğu işaretleyerek "**I accept**" butonuna tıklayınız.

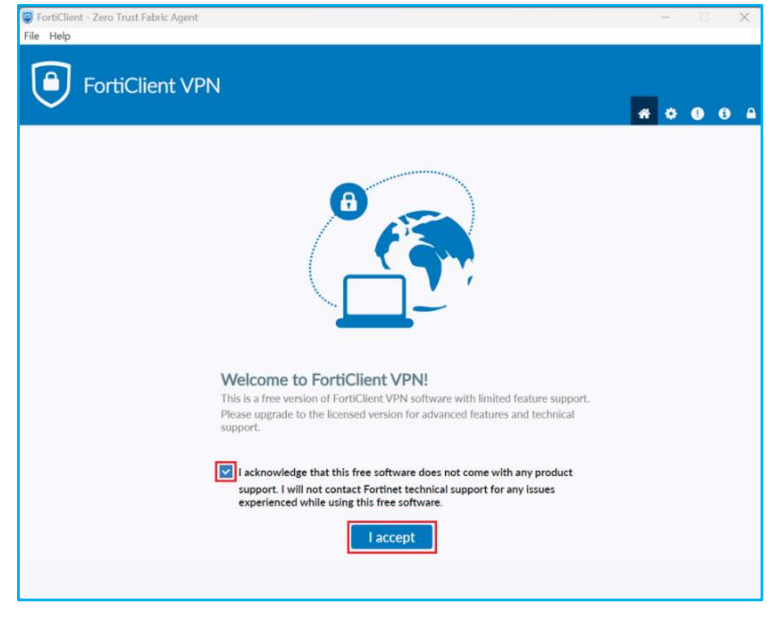

Sağ üstte bulunan kilit ikonuna tıklayınız.

"**Bu uygulamanın cihazınızda değişiklik yapmasına izin veriyor musunuz?**" diye bir onay istenirse gelen ekranda "**Evet**" butonuna tıklayınız.

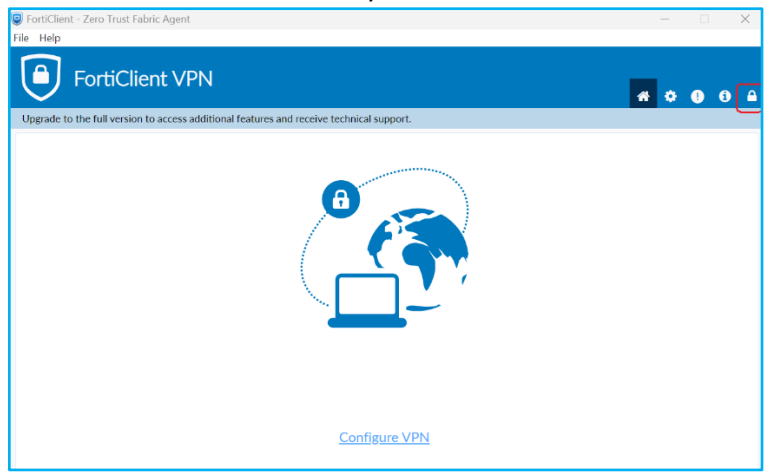

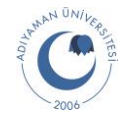

Sağ üstte bulunan ayarlar ikonuna basarak ayarlar sayfasını açınız.

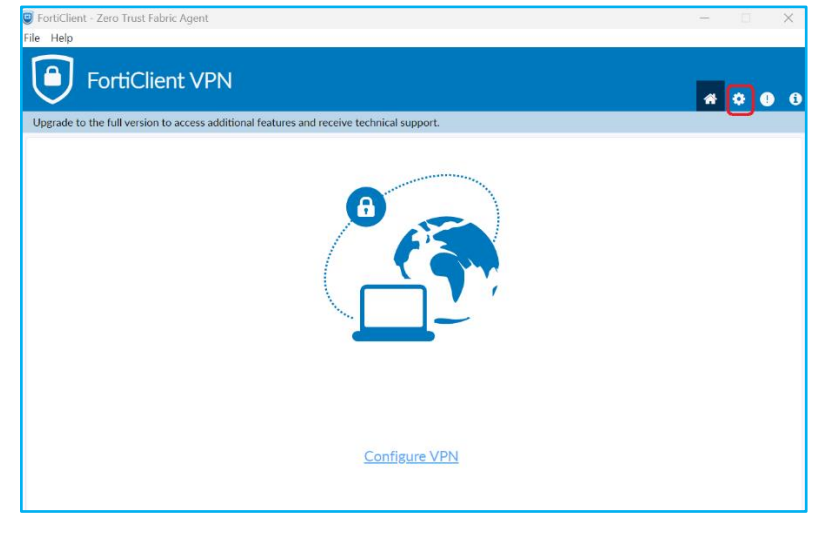

System sekmesi altında bulunan "**Restore**" butonuna tıklayarak daha önce indirmiş olduğunuz konfigürasyon dosyasının bulunduğu dizine gidiniz.

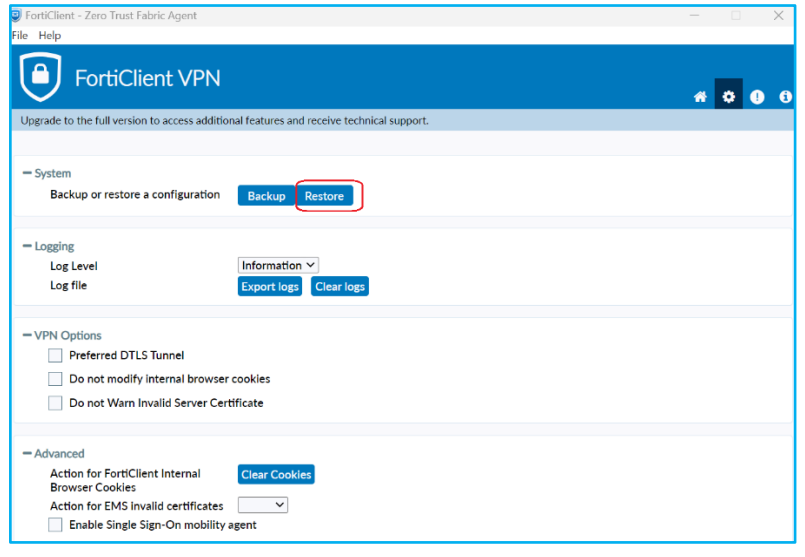

### "**Aç**" butonuna basınız.

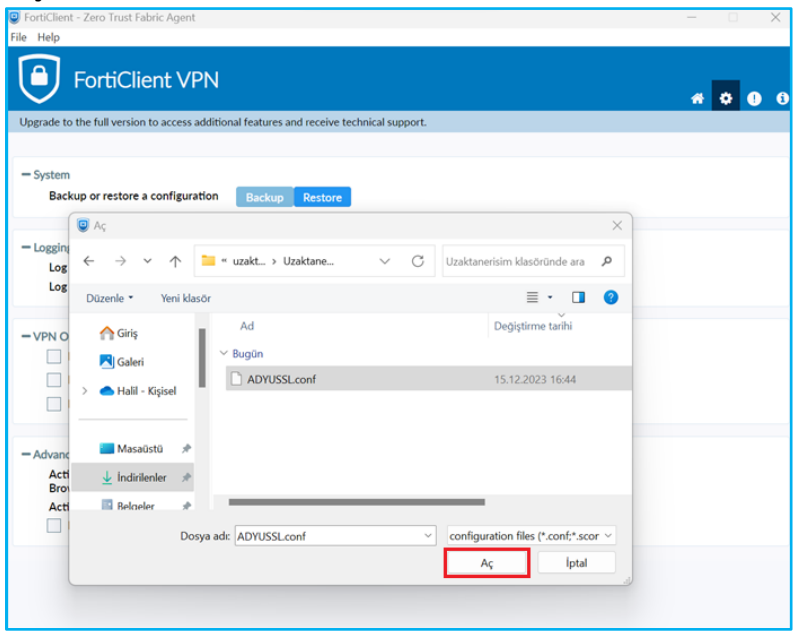

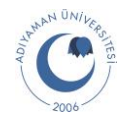

Password kısmına aşağıdaki şifreyi yazınız ve "**OK**" butonuna tıklayınız. "**1q2w3e4r**"

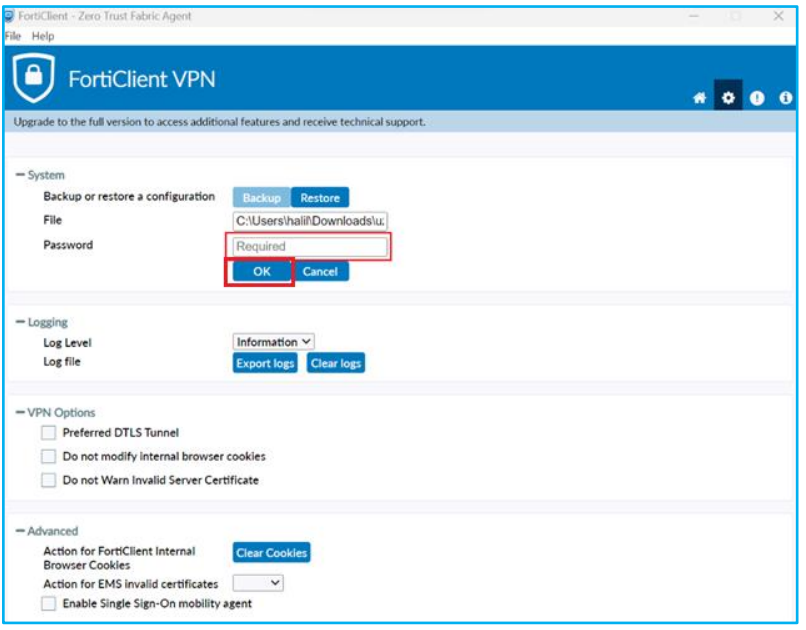

### "**OK**" butonuna tıklayınız.

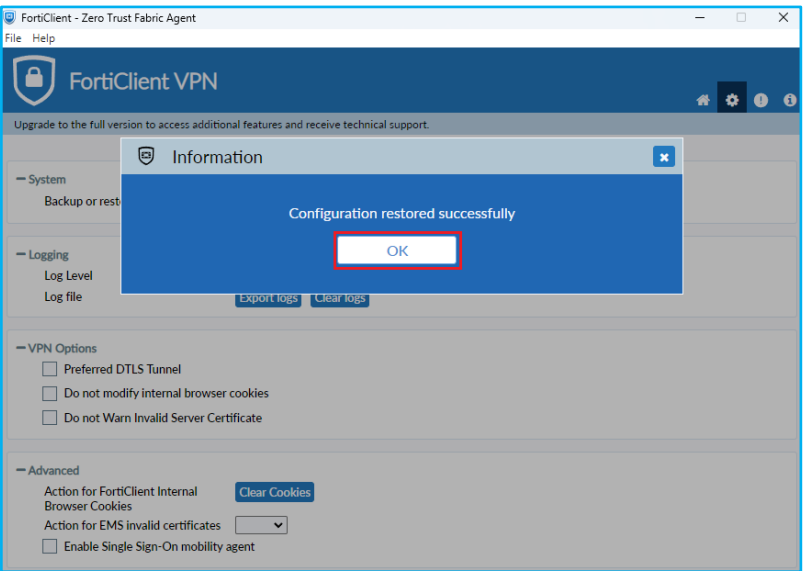

### Sağ üstte bulunan anasayfa ikonuna tıklayınız.

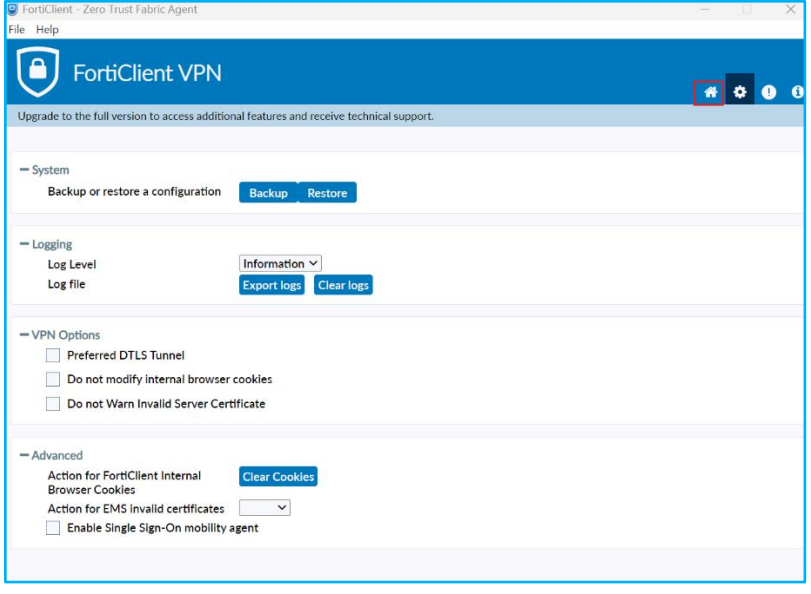

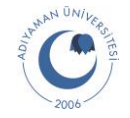

### VPN Name listesinde "**Adiyaman Üniversitesi**" gelecektir.

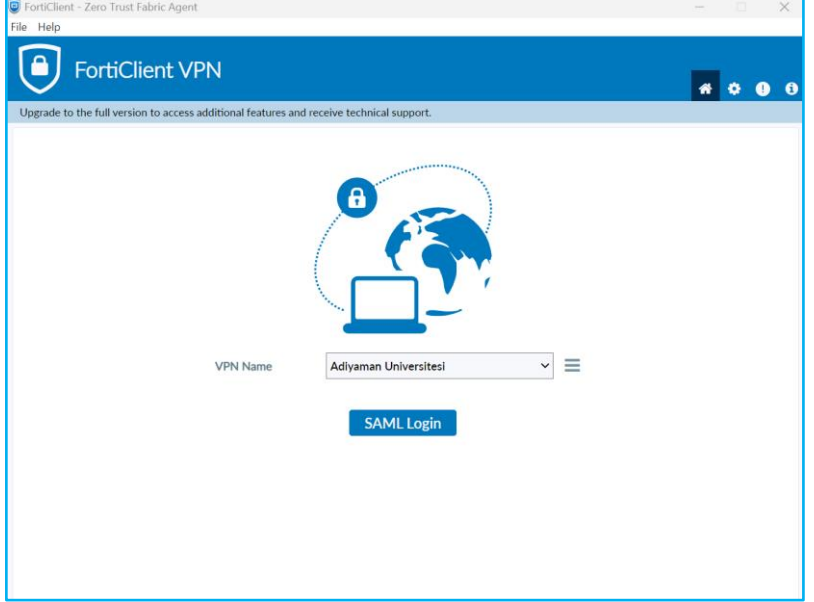

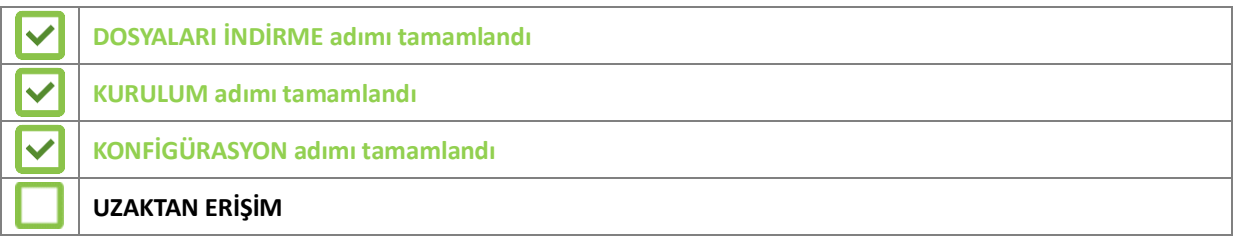

## **4. UZAKTAN ERİŞİM**

"SAML Login" butonuna tıklayınız.

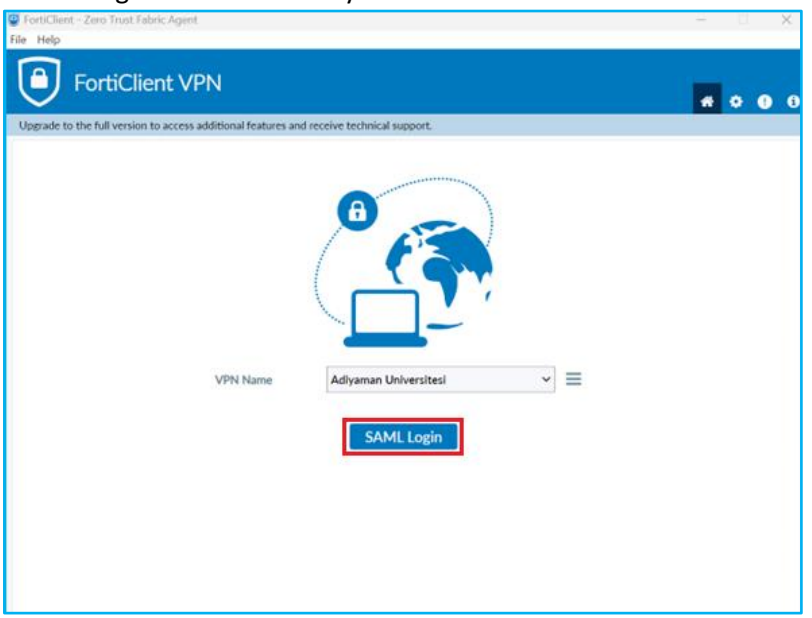

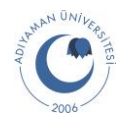

Oturum açma sayfasına yönlendirileceksiniz. Adıyaman Üniversitesi tarafından size verilen mail hesabınızı girip "**İleri**" butonuna tıklayınız.

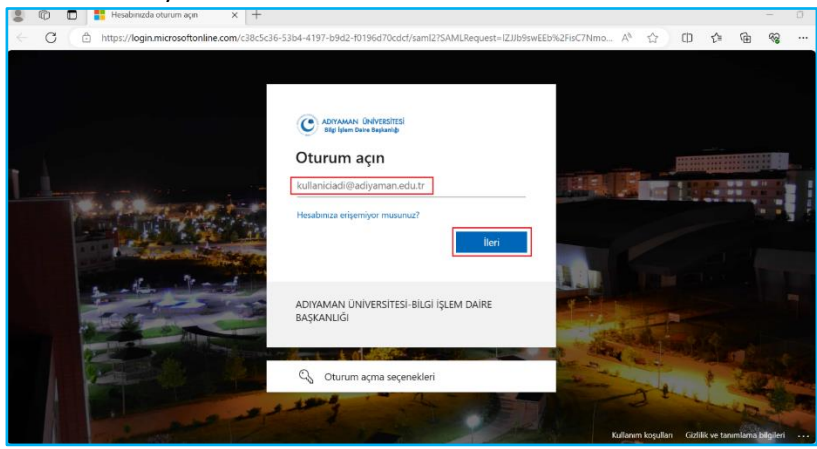

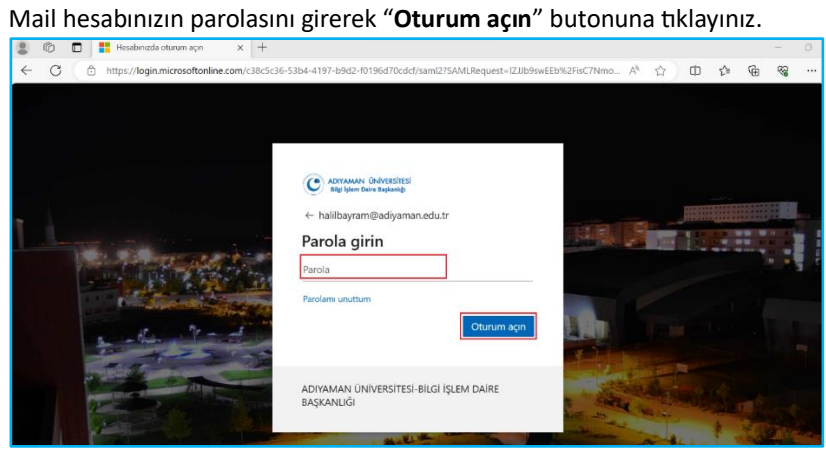

FortiClient VPN uygulamasına yönlendirileceksiniz.

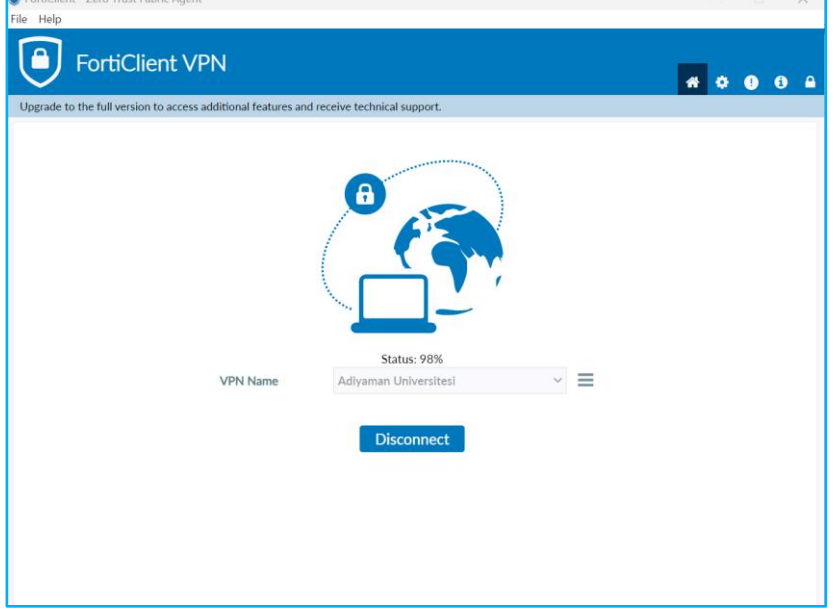

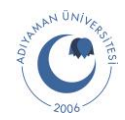

Daha sonra aşağıdaki sayfaya yönlendirileceksiniz. Aşağıdaki sayfayı görüyorsanız uzaktan erişim yapabilmeniz için VPN

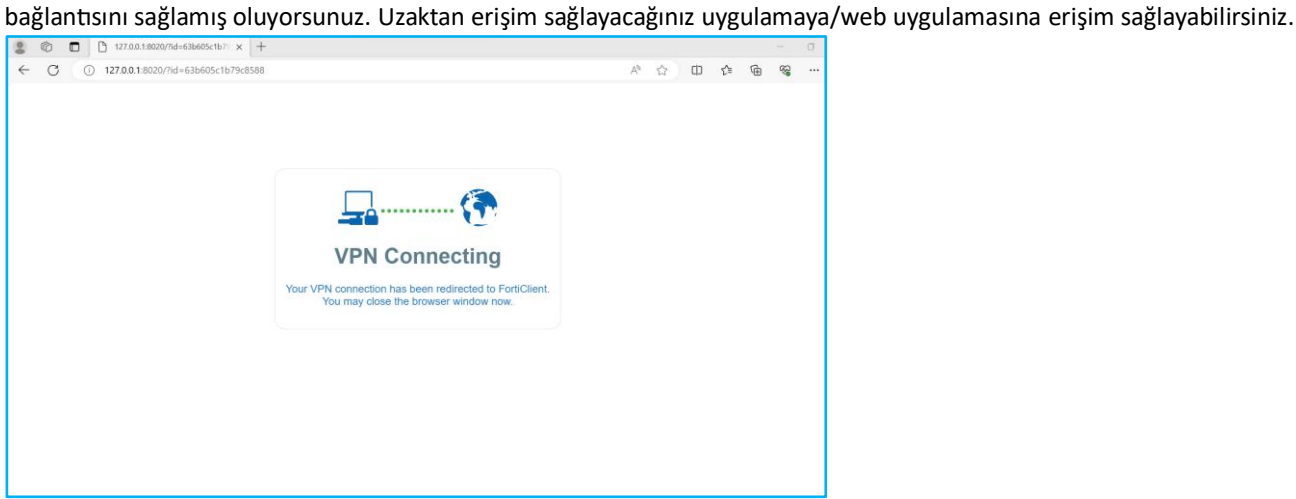

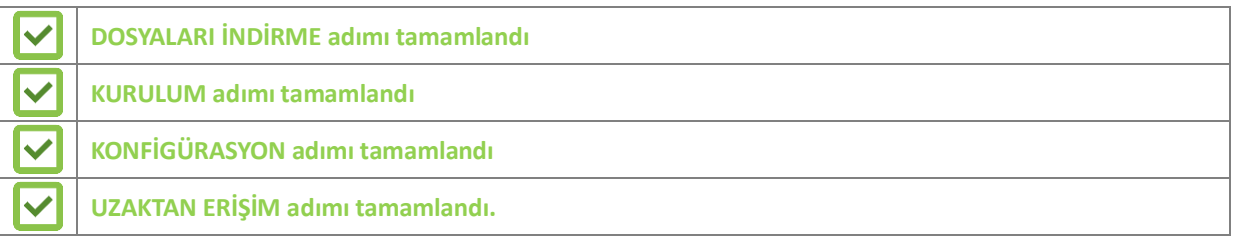

# ADIYAMAN ÜNİVERSİTESİ BİLGİ İŞLEM DAİRE BAŞKANLIĞI

İletişim: muslumtaskin@adiyaman.edu.tr ftandogan@adiyaman.edu.tr halilbayram@adiyaman.edu.tr